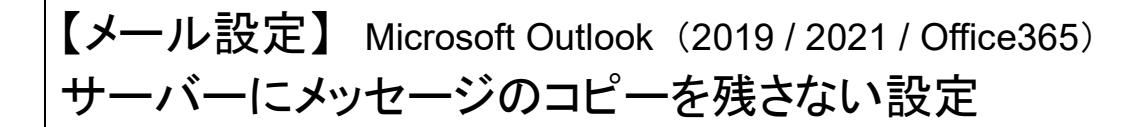

複数台の端末で利用しているメールアドレスの場合、すべての端末で受信をしてから設定変更を行って ください。

※ 「サーバーにメッセージのコピーを残す」の設定は、複数台の端末で同じメールを受信する場合に必要です。 必要のない場合は、設定をオフにしてご利用ください。

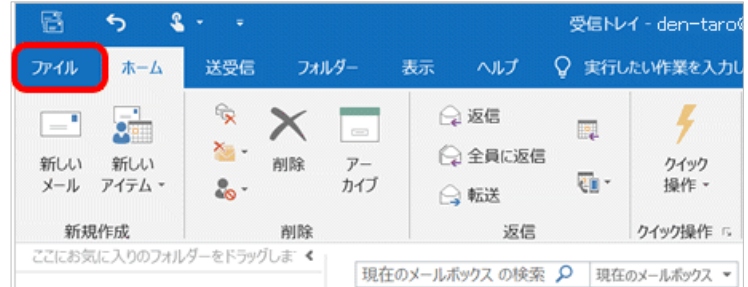

受信トレイ - den-taro@\*\*\*\*\*  $\curvearrowright$ アカウント情報 開く/エクスポート den-taro@\*\*\*\*\*\*.com 名前を付けて保存 + アカウントの追加 印刷 アカウントの設定 R. このアカウントの設定を変更、または追加の接続を設定します。 アカウント Office ■ iPhone、iPad、Android、Windows 10 Mobile 用の 0 設定、 アカウント ● アカウント設定(A)...

■● アカウントを追加または削除するか、既存の

Outlook に保存されているアカウントのパ

接続設定を変更します。 パスワードを更新(U)

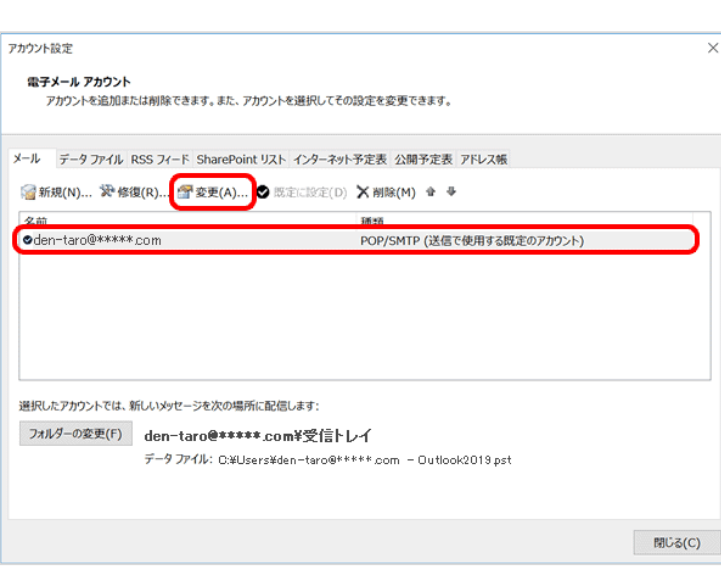

フィードバック

オプション

終了

- ① Microsoft Outlook を起動します。
- ② メニューバーの[ファイル]をクリックします。

③ [アカウント情報]画面が表示されます。 [アカウント設定]をクリックし、下に表示され る[アカウント設定(A)]をクリックします。

④ [アカウント設定]画面が表示されます。 設定を変更するアカウントを選択し、[変更]を クリックします。

きを利用して、メールボックスの

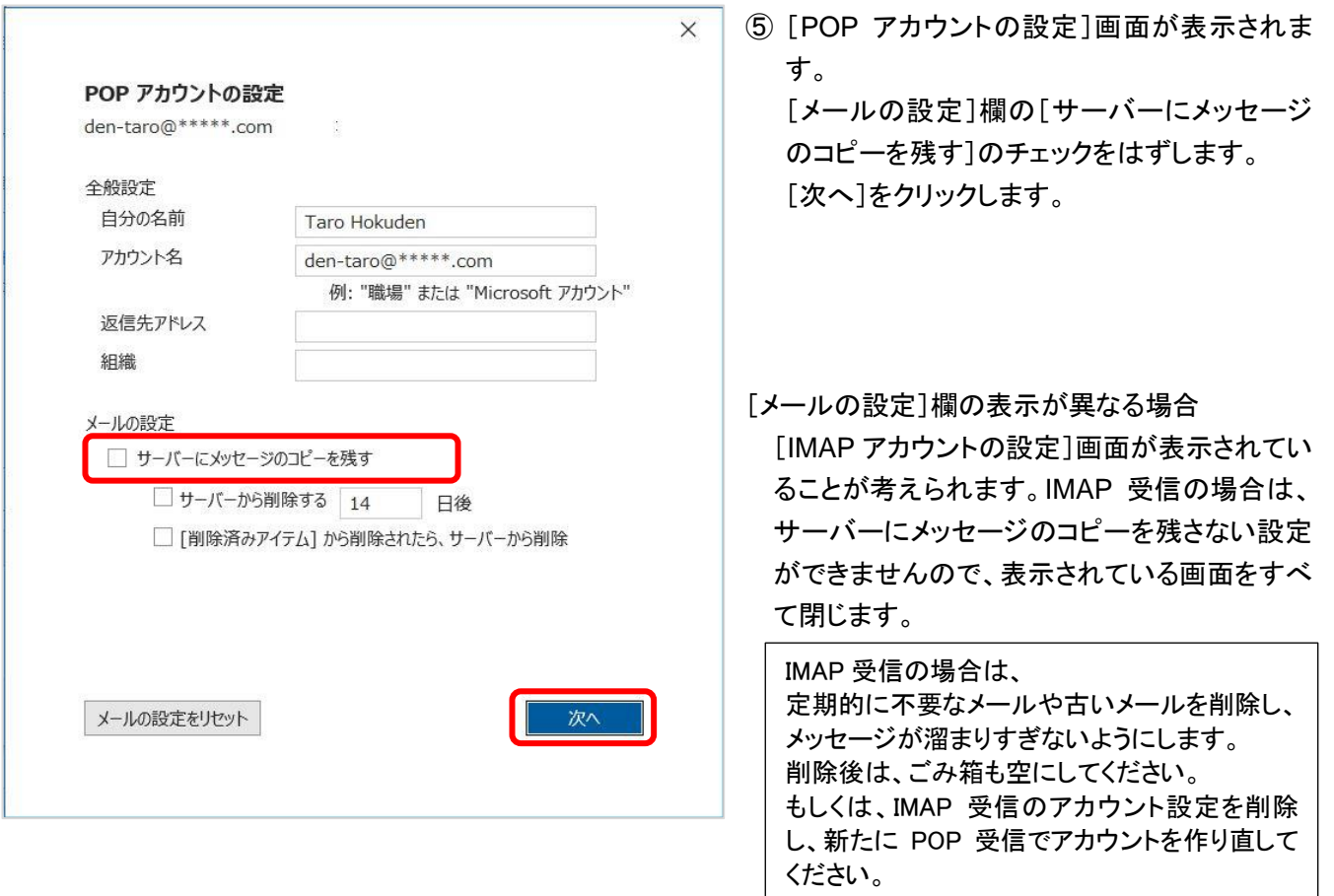

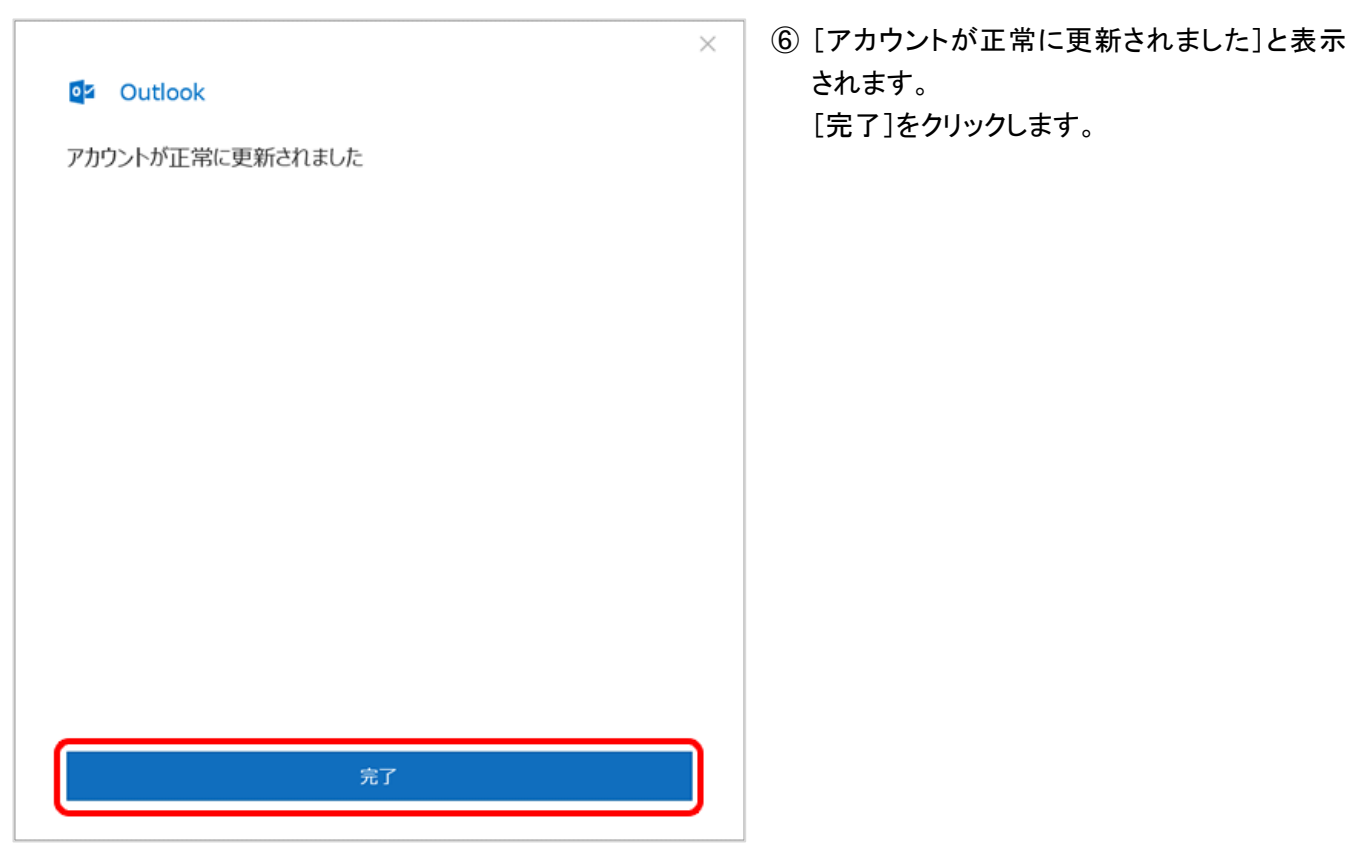

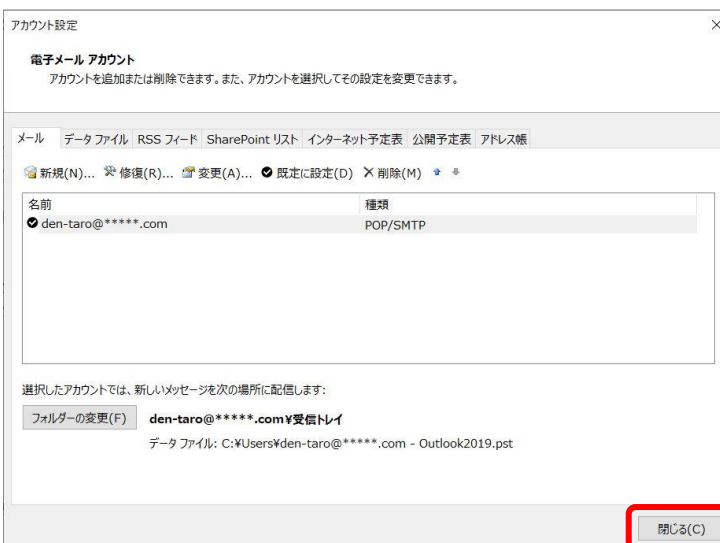

雷○→

ファイル ホーム

 $\overline{\Xi}$ 

すべてのフォルダー

を送受信

送受信

タフォルダーの更新

□送受信グループ

回すべて送信

送受信

フォルダー

E

進捗度の すべて

ダウンロード

表示

E.

ADOBE PDF

B

ヘッダーを

表示 取り消し ダウンロード ビマークしたヘッダーの!

Q 実行したい

□ ダウンロード用にマー

△ダウンロード用のマー

サーバー

⑦ [アカウント設定]画面に戻りますので、 [閉じる]をクリックします。 [アカウント情報]画面に戻りますので、 左上の を押すとメイン画面が表示されま す。

⑧ サーバーのメールボックスを空にするため に、 [すべてのフォルダーを送受信]をクリッ クします。

一台の端末でメールを受信する場合は、 これで完了です。

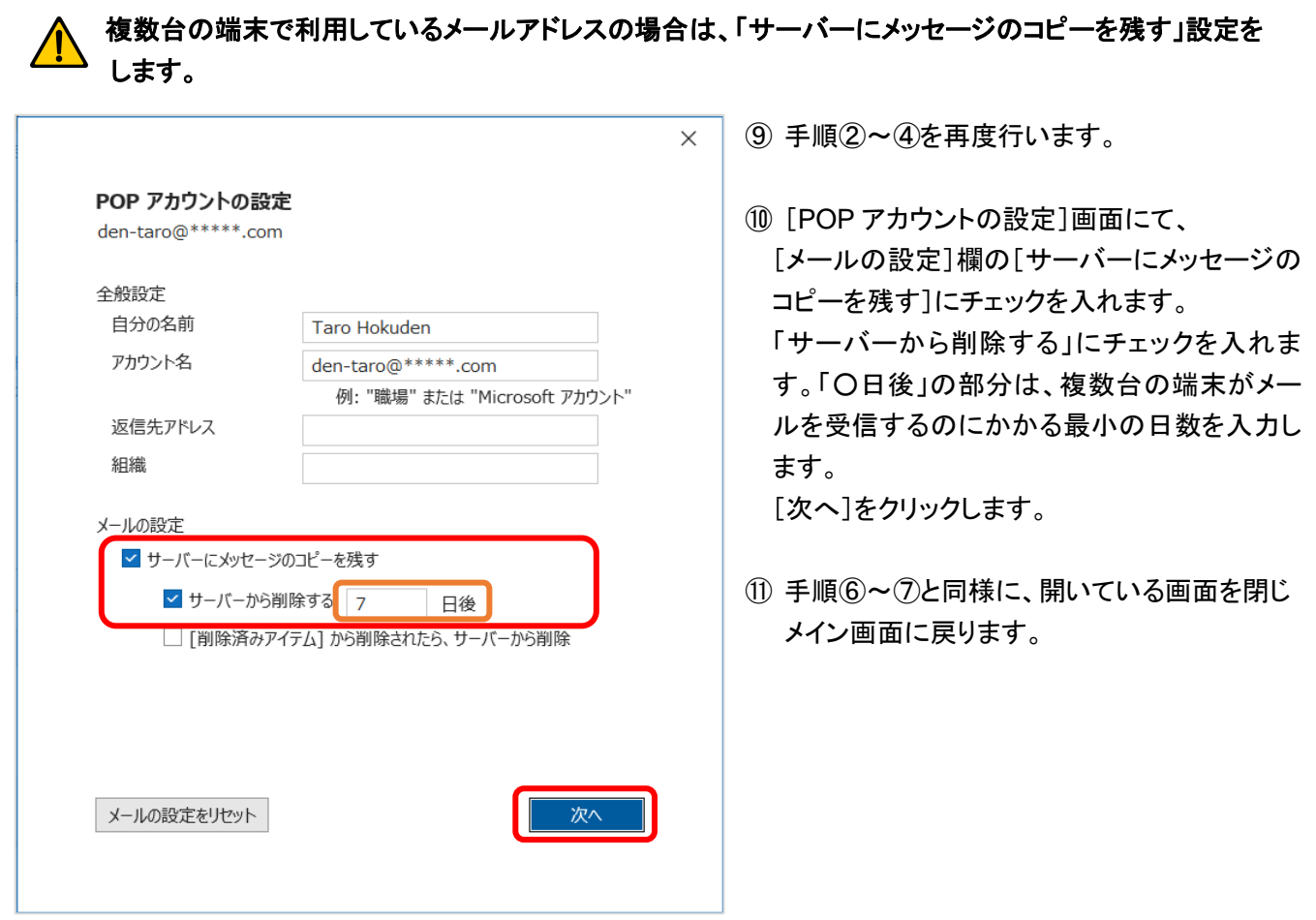